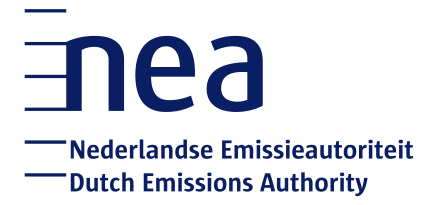

# Handleiding EU ETS-register: omzetten inloggen naar QR-code app

**Nederlandse Emissieautoriteit**

**November 2021**

# **Inhoudsopgave**

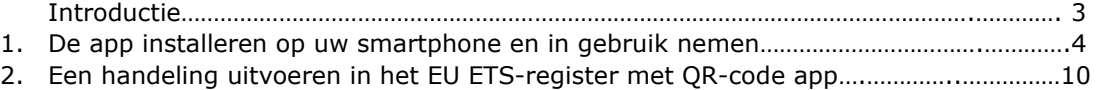

## **Handleiding QR code-app gebruiken voor EU ETS-register**

## **Introductie**

Vanaf september 2020 wordt het gebruik van SMS om in te loggen in het EU ETS-register vervangen voor het gebruik van een mobiele applicatie op de smartphone. Dit geldt ook voor het initiëren en goedkeuren van handelingen in het register, zoals overboekingen en inleveren van emissierechten. Het gebruik van SMS vervalt en zal niet langer ondersteund worden.

Deze handleiding beschrijft welke stappen u moet ondernemen om over te schakelen op de EU login-QR applicatie.

Stap 1: Installeer de app op uw smartphone Stap 2: Koppel de smartphone aan EU-Login via de app Stap 3: Gebruik de app om in te loggen in het EU ETS-register

## **Belangrijk!**

U dient aan uw bestaande EU Login account een smartphone te koppelen. Dit kan naderhand altijd weer losgekoppeld of gewisseld worden.

- Als een smartphone gekoppeld wordt aan een EU login account wordt een code genaamd 'MUDI' aangemaakt (Mobile Unique Device Identifier).
- Een gebruiker kan slechts één smartphone koppelen om in te loggen in het EU ETS-register. Het is daarom belangrijk dat elke gebruiker slechts één EU-Loginaccount per persoon heeft. Als de gebruiker een andere smartphone heeft, moet de registratie van de smartphone gewijzigd worden in het register.
- In geval u de smartphone wil wisselen, dient u op de nieuwe smartphone éérst de app downloaden en het apparaat registreren in EU Login. Als daarna wordt ingelogd met het nieuwe apparaat in het EU ETS-register vraagt het systeem een keuze te maken tussen het toestel dat eerder was geregistreerd en het nieuwe geregistreerde toestel. De NEa moet deze wijziging vervolgens goedkeuren in het register, waarna u toegang heeft tot het register met het nieuw geregistreerde toestel.

# **1. De app installeren op uw smartphone en in gebruik nemen**

- Stap 1: Installeer de app op uw smartphone
- Stap 2: Koppel de smartphone aan EU-Login via de app
- Stap 3: Gebruik de app om in te loggen in het EU ETS-register

#### **Stap 1: Installeer de app op de smartphone**

1.1 Zoek in uw appstore de app 'EU login app' of gebruik deze links:

Android:<https://play.google.com/store/apps/details?id=eu.europa.ec.ecas> Apple:<https://itunes.apple.com/be/app/ecas-mobile/id1056119441?mt=8> Microsoft:<https://www.microsoft.com/en-us/store/p/ecas-mobile/9nblggh6j8mx>

- 1.2 Download en installeer de app op uw mobiele device.
- 1.3 Geeft de EU login-app toestemming om berichten te sturen.

#### **Stap 2: Registeren: koppelen smartphone aan EU-login account**

- 2.1 Login op de computer op EU login: <https://webgate.ec.europa.eu/cas>
- 2.2 Selecteer rechtsboven Nederlands.
- 2.3 Klik vervolgens op het wieltje en ga naar '**Mijn account'**.

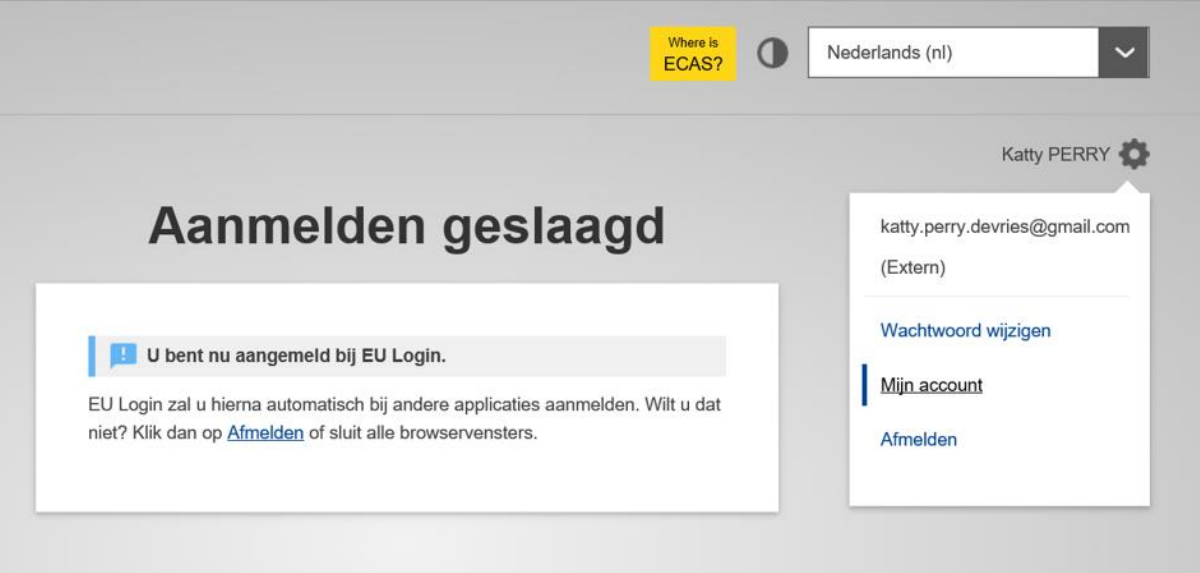

2.4 Selecteer '**Mobiele apparaten beheren**', en klik vervolgens op mobiel apparaat koppelen.

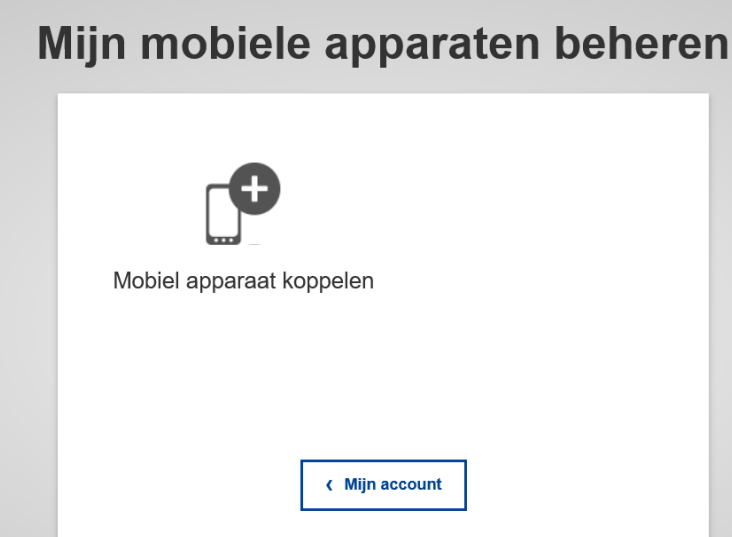

2.5 Vul ter authenticatie in het volgende scherm het wachtwoord en telefoonnummer (voorafgaand aan telefoonnummer een +) in dat hoort bij het EU login account. Klik op **Aanmelden**.

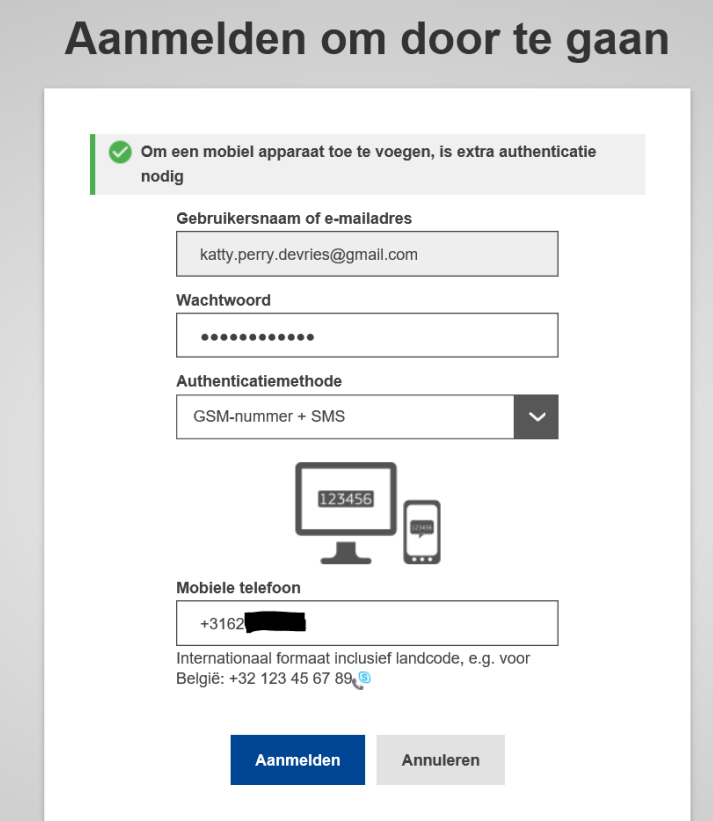

2.6 U ontvangt een SMS met een controle-code. Vul deze in in het volgende scherm en klik op **Aanmelden**.

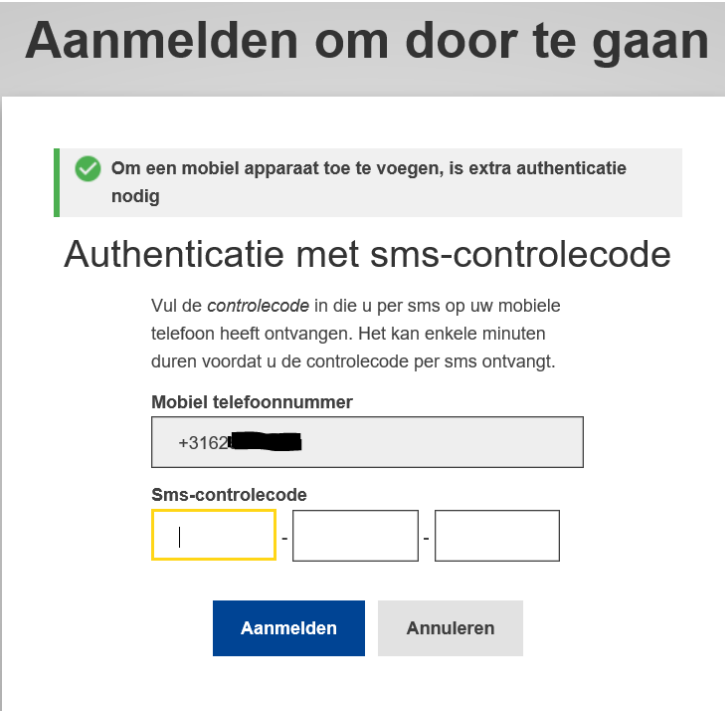

2.7 Kies in het volgende scherm een naam voor het mobiele apparaat.

- Vul een zelf gekozen PIN-code van 4 cijfers in (onthoud deze goed!). Deze PIN-code heeft u zo en later nodig in de EU-login app op uw mobiele telefoon.

- Bevestig de pincode en klik op **Indienen**.

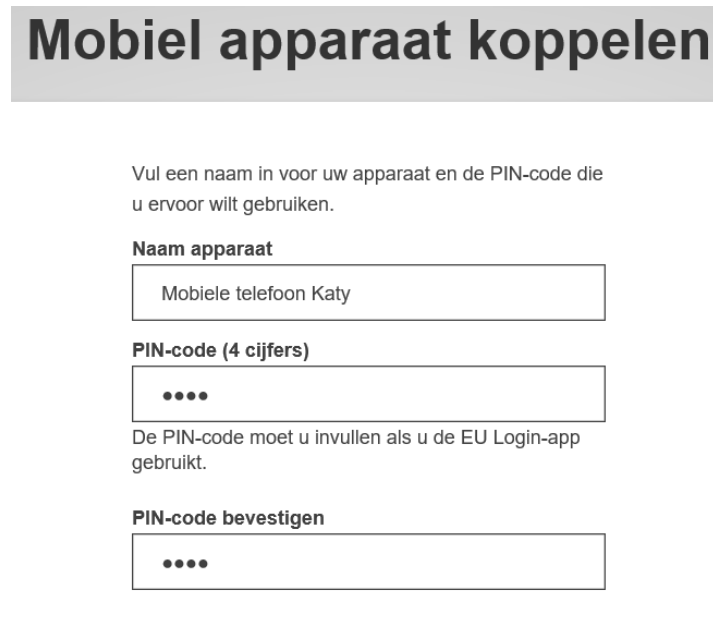

Indienen

Annuleren

2.8 Het onderstaande scherm opent

# **Mobiel apparaat koppelen**

Scan deze QR-code met de EU Login-app.

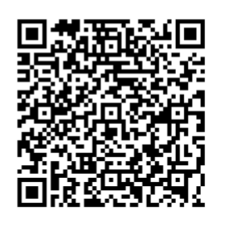

Annuleren

2.9. Open de app EU Login op uw mobiele telefoon en kies voor **Registeren** (of Initialise)

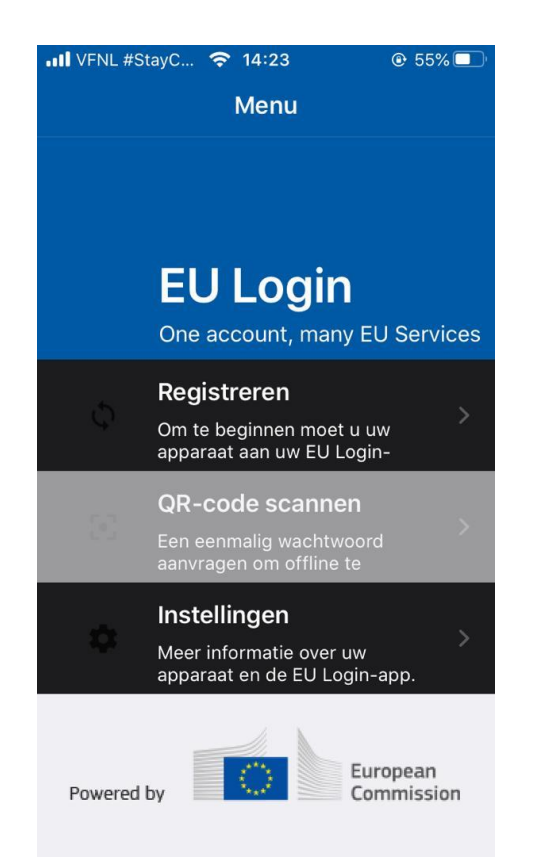

- Klik op **Volgende.**
- Op uw telefoon opent een scherm. Scan nu met uw telefoon de QR-code op de computer.
- Vul nu de 4 cijfers van de zelfgekozen PIN-code in op de app op de smartphone en klik op **Authentiseren**.
- Uw smartphone is nu gekoppeld aan uw EU Login account klik op **Doorgaan**.

*Let op: stap 2.6 t/m 2.9 dient binnen enkele minuten te zijn afgerond. Als u te laat bent, kunt u een foutmelding krijgen met de melding 'voer een geldige pincode in'. Als dit gebeurt, keer dan terug naar EU login op uw computerscherm, klik op 'Annuleren' [in het printscherm voor* 

*stap 2.6] en begin opnieuw vanaf stap 2.3 door op Mijn mobiele apparaten beheren te klikken en kies Mobiel apparaat toevoegen.*

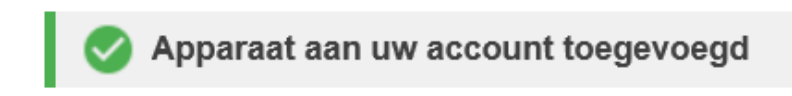

### **Stap 3: Gebruik de app om in te loggen in het EU ETS-register**

3.1 Open de login pagina van het EU ETS-Register.

- Vul (indien nodig) uw emailadres en uw wachtwoord in.
- Kies bij Authenticatiemethode '**EU Login-app met QR-code**' en klik op aanmelden

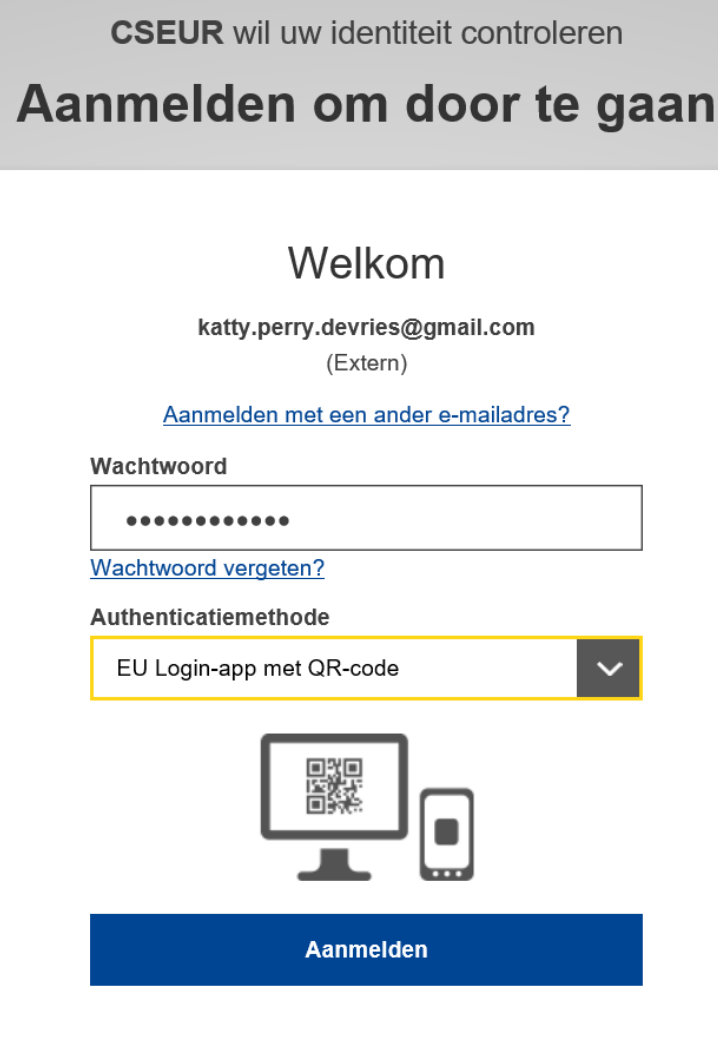

3.2 Scan de QR–code die verschijnt op uw scherm met de EU Login app op uw smartphone (via QR-code scannen).

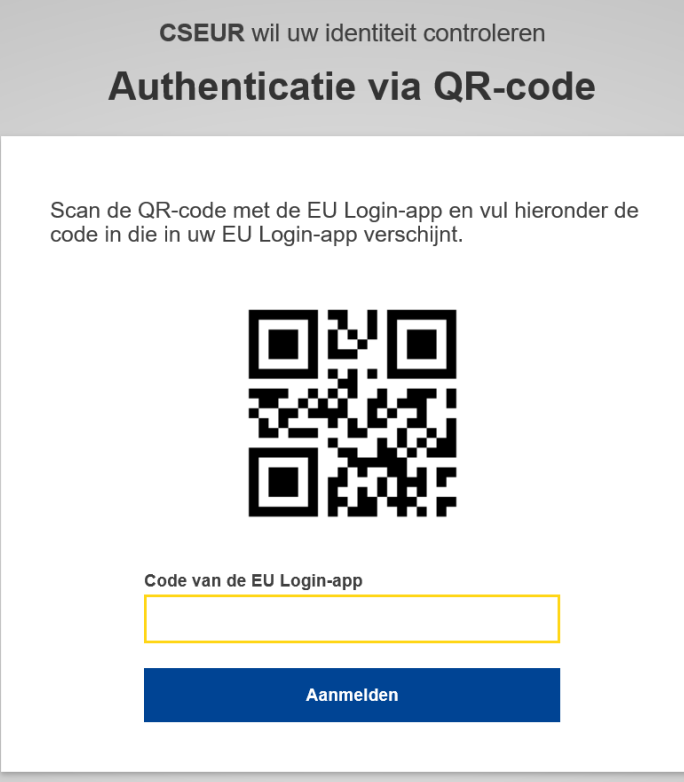

3.3 Vul de code die verschijnt in de EU login app in op uw computerscherm onder '**Code van de EU login-app**'. Klik op **Aanmelden**.

*Let op: indien u nu een melding krijgt dat u al bent aangemeld met SMS, meld u dan eerst helemaal af bij EU Login en het CO2-register, sluit uw browser en doorloop de stappen opnieuw vanaf 3.1.*

3.4 U krijgt het volgende scherm te zien. Klik op **Device registration**, en daarna op **Confirm**.

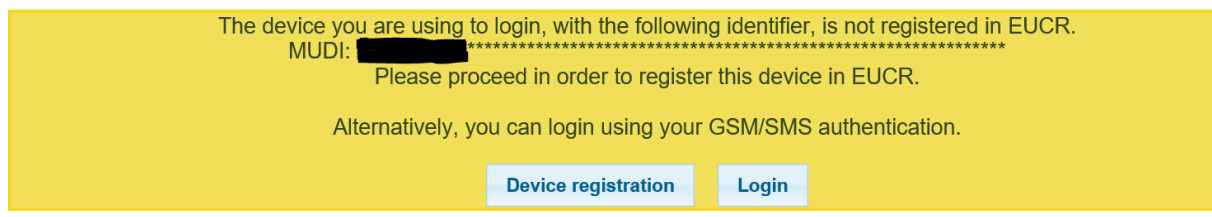

3.5 U wordt doorgeleid naar het EU ETS-register. U kunt zien dat u bent ingelogd als uw bovenin 'ingelogd als ..' ziet staan.

Als dit niet meteen lukt (u bent niet ingelogd) ga dan opnieuw naar stap 3.1 en log opnieuw in middels het scannen van de QR-code.

Uw smartphone is nu geregistreerd als methode om in te loggen en handelingen uit te voeren in het EU ETS-Register.

# **2. Een handeling uitvoeren in het EU ETS-register met QR-app**

- 1. Emissierechten inleveren
- 2. Transactie van EUA initiëren

Een handeling initiëren en goedkeuren verloopt zoals u gewend bent, tot het moment dat u de handeling moet bevestigen. Hieronder zijn de stappen voor het uitvoeren van een inlevertransactie uitgewerkt middels de QR-code app.

#### **1. Emissierechten inleveren**

1.1 Om emissierechten in te leveren klikt u op het tabblad rechten op **Transactie voorstellen.**

#### 1.2 Klik op **Inlevering van emissierechten**.

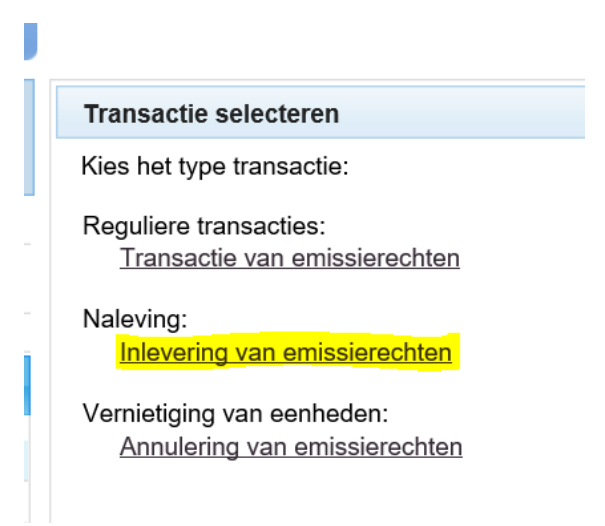

1.3 Vul bij eenheden het aantal rechten in dat u wilt inleveren en klik op **Bevestigen**.

1.4 Op het scherm dat opent wordt gevraagd de transactie te bevestigen.

- Vul uw EU Login wachtwoord in.
- Start de EU login app, klik op QR-code scannen en scan de code met uw smartphone.
- Volg de instructies en vul in de app de 2 codes in die op uw computer scherm verschijnen: de cijfers van tegenrekening waarnaar u wilt overboeken en het aantal rechten dat u wilt inleveren, klik op **Volgende**.

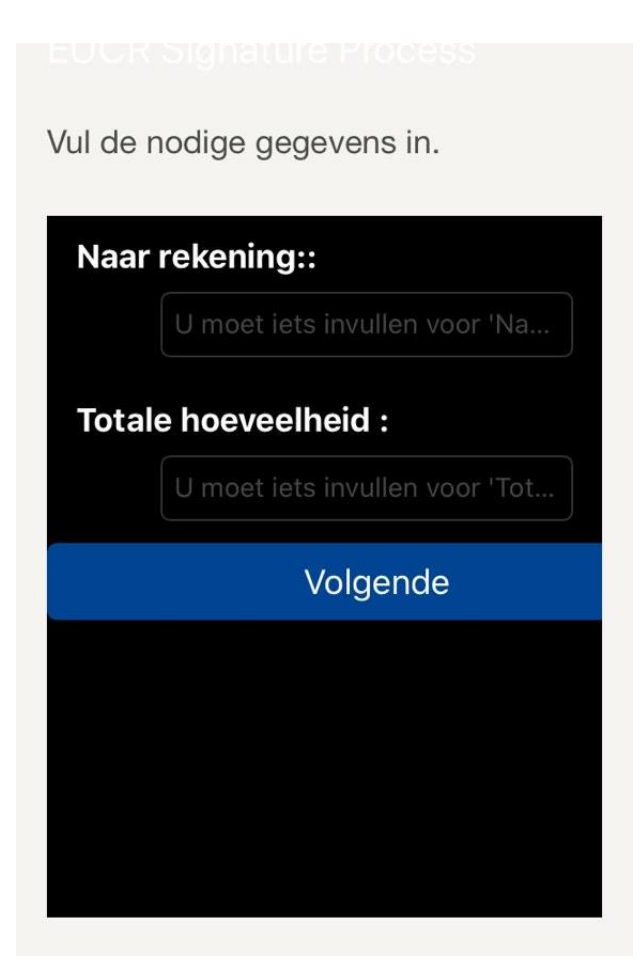

- 1.5 In de app op uw telefoon verschijnt een code van 16 tekens (niet hoofdlettergevoelig). Vul deze in op uw computerscherm onder code van EU login app en klik op **Ondertekenen**.
- 1.6 Het systeem informeert u dat uw inlevertransactie is opgeslagen. Er is nu goedkeuring van een tweede rekeningbevoegde of fiatteur nodig.

Uw inleveringsvoorstel is geregistreerd en heeft identificatiecode EU33125 gekregen. Het transactieverzoek 52637 is ingediend. De andere gemachtigde vertegenwoordiger (ENNA) andere gemachtigde vertegenwoordiger (ENNA) dentificatienummer 52637 goedkeuren via zijn takenoverzicht. moet deze taak met

#### **2. Transactie van EUA initiëren**

**Een transactie voorstellen gaat zoals u gewend bent, tot de laatste stap (signeren). Voor een uitgebreide beschrijving gaat u naar de handleiding gebruikers EU ETS-register.**

- 2.1 Klik links op uw scherm op **Rekeningen** en doorloop de stappen zoals u gewend bent.
- 2.2 Selecteer de rekening waarvan u rechten wilt overboeken door op het saldo van deze rekening te klikken.
- 2.3 Klik op **Transactie voorstellen**.
- 2.4 De pagina **Transactie selecteren** opent zich. Kies hier **Transactie van emissierechten**.
- 2.5 U bevindt zich nu op de pagina waar u de transactie kan initiëren. Klik bijvoorbeeld op **Een rekening uit de lijst van vertrouwde tegenrekeningen kiezen** om emissierechten naar een rekening op de lijst van vertrouwde tegenrekeningen over te maken.
- 2.6 Of voer onder **ID ontvangende rekening** handmatig het rekeningnummer in, als u emissierechten wilt overboeken naar een rekening die niet op de lijst van vertrouwde tegenrekeningen staat. Dit is alleen mogelijk vanaf een handelsrekening.
- 2.7 Vul het aantal emissierechten in dat u wilt overboeken en klik op **Volgende**.
- 2.8 Controleer de transactie en klik op **Bevestigen**.
- 2.9 Om de transactie de ondertekenen:
	- vult u uw EU login wachtwoord in;
	- open de app op uw smartphone en scan de QR-code op uw computerscherm;
- 2.10 Volg de instructies op uw scherm en vul in de app enkele transactiegegevens in (tegenrekening en aantal over te boeken emissierechten) en klik op het vinkje.
- 2.11 In de app op uw telefoon verschijnt een code van 16 tekens (niet hoofdlettergevoelig), vul deze in op uw computerscherm onder 'code van de EU login-app' en klik op **Ondertekenen**.
- 2.12 U krijgt bericht dat de transactie is geregistreerd en het identificatienummer. Afhankelijk van het type transactie wordt deze gelijk uitgevoerd zonder goedkeuring of wacht op goedkeuring van een tweede rekeningbevoegde/fiatteur die is gekoppeld aan de rekening.

Uw transactie is geregistreerd en heeft identificatienummer EU33135 gekregen. Het transactieverzoek met identificatienummer 52786 wordt onmiddellijk uitgevoerd.

óf

Uw transactie is geregistreerd en heeft identificatienummer EU33142 gekregen. Het transactieverzoek met identificatienummer 52825 is ingediend. Goedkeuring door een fiatteur is vereist.